| How to generate a report in SFC2014 | . 1 |
|-------------------------------------|-----|
| Reports                             | . 1 |
| Create the Report                   | . 2 |
| How to download the report          | . 5 |

# How to generate a report in SFC2014

### **PURPOSE OF THIS FUNCTIONALITY**

This document describes how to access and generate a report in SFC2014.

#### **CONCERNED FUNDS**

The procedure is the same for all Reports from the different DGs (HOME, AGRI, MARE & REGIO) using SFC2014 as the default interface.

### **USER ROLES AND PERMISSIONS NEEDED**

You are an identified user of SFC2014 with Update access to the concerning fund.

Only the Reports to which you have the fund access will be automatically displayed. Thus, each report has an associated set of roles, only when you have one of those roles you can request such report.

## **Reports**

Report types available for the Member States.

The Report list shows all reports available against the 'Reports' section:

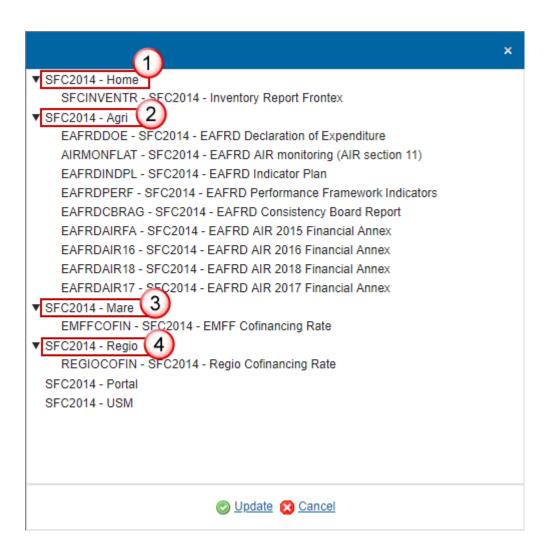

REMARK The Reports for the **Portal** and the **USM** tool are available only for Commission users.

REMARK

The Report named **EAFRDOE – SFC2014 – EAFRD Declaration of Expenditure** allows exporting the Declaration of Expenditure in Excel format.

Note that the reports for AGRI are generated with one day of delay!

# **Create the Report**

When you want to create a new report in SFC2014.

1. Login to <a href="https://webgate.ec.europa.eu/sfc2014/frontoffice/ui">https://webgate.ec.europa.eu/sfc2014/frontoffice/ui</a>

**R**EMARK

Only the Reports to which you have the fund access will be automatically displayed. Thus, each report has an associated set of roles, only when you have one of those roles you can request such report.

2. To access the Reports section first click on the **UTILITIES** menu (1) and then on the **Reports** menu (2) item:

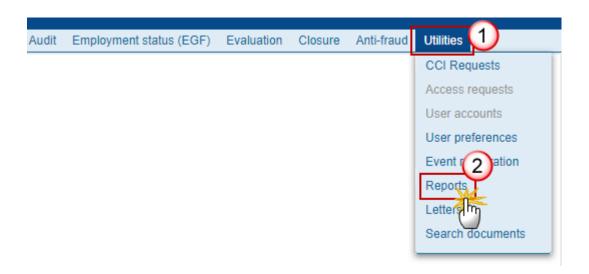

3. Click on the Select Report button to select the Report you want:

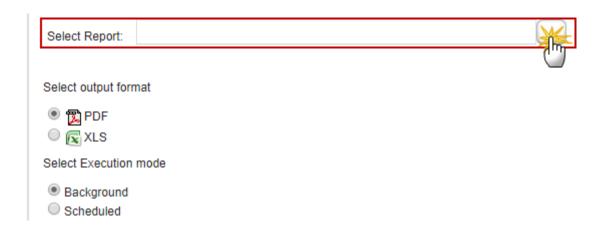

You are redirected to the Reports selection screen:

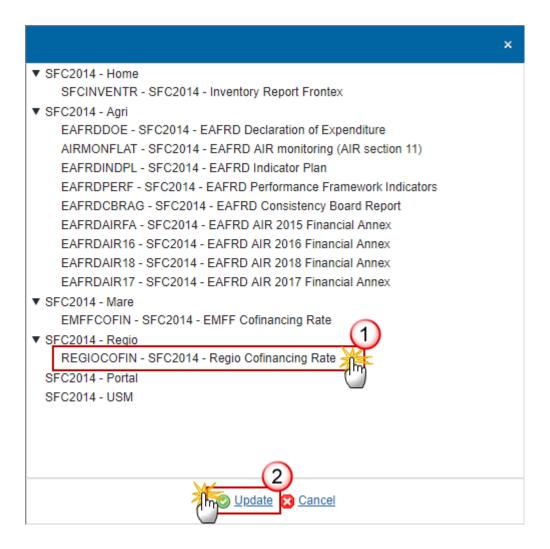

- **4.** Enter or select the following information:
- (1) Select the Report you want.
- (2) Click on the **Update** link to save and confirm all the information.
- 5. Enter the CCI:

| Select Report: | SFC2014 - Regio Cofinancing Rate |  |
|----------------|----------------------------------|--|
| Enter CCI: * 2 | 014ES16RFOP003                   |  |

**R**EMARK

Depending of the Report you have chosen this field will vary.

Can be Implementation Year, Language, Version, Year, Accounting period, Select accounts version?, Accounts full version, etc.

6. Select the output format (1) and the Execution mode (2) then, you can click on the 'Run report' button (3) to generate the report:

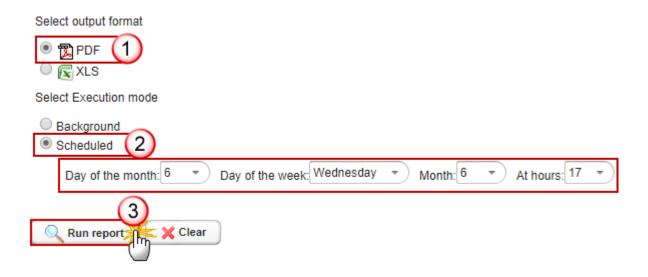

REMARK

The 'Background' option in the Execution mode means that the report execution starts and runs in background. You don't have to wait for it and return to the report page later, you will find the report in the table once executed.

The 'Scheduled' option means that you can schedule the execution of a report when for example you want to receive the report every Monday morning. If you select the option 'Scheduled' in the Execution mode, the day, week, month and hours fields will be editable.

### How to download the report

After clicking on the 'Run report' button, the file will show in PDF format for consultation under the 'File' tab. You have to click on it to be able to open it.

STATUS

! To shorten the waiting time put your curser on 'STATUS' the blue new line is fine as described below):

10-20 seconds later (any portion of

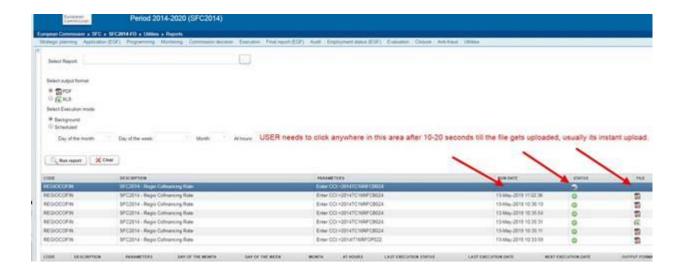